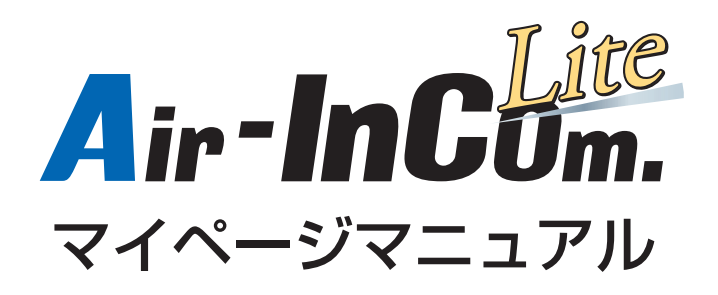

アルインコ株式会社

# 1. 目次

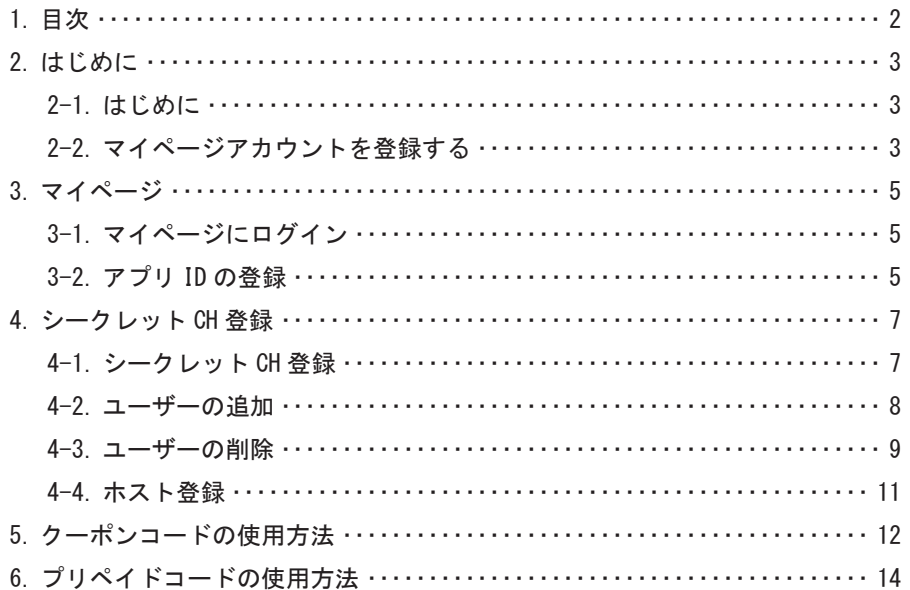

### 2. はじめに

2-1. はじめに

本マニュアルはマイページの取扱説明書です。Air-InCom. Lite アプリの操作方法につきまして は Air-InCom. Lite 操作マニュアル ( 詳細もしくは簡易 ) をご確認ください。 ※本マニュアルの操作説明画像の表示が一部異なる場合があります。

2-2. マイページアカウントを登録する

マイページアカウントを登録します。

1. 新規マイページアカウント登録ページ (URL: https://console.airincomlite.com/signup/ ) に移動します。

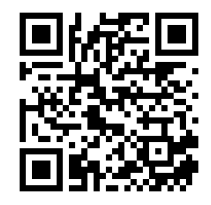

 $OR = -F$ 

2. 各欄に情報を入力します。

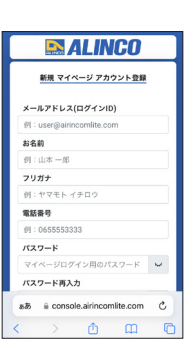

- 3. 入力を終えた後、プライバシーポリシー、利用規約の確認をタップし、それぞれ内容を一 読した後、"戻る"をタップします。新規マイページアカウント登録ページに戻ると"確認" の右横に"○確認済"と表示されます。
- 4. 最後に " 同意する " の左横のチェックボックスをタップし、チェックを入れます。
- 5. アカウント登録をタップします。

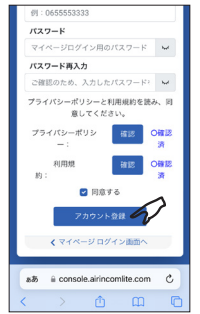

6. 認証コード入力画面に移動します。先ほど入力したメールアドレス (ログイン ID) に認証 コードの通知メールが届きます。メールに記載された認証コードを入力し、" 認証コード送 信 " をタップしてください。( メールに記載された認証コードをコピーして認証コード入力 欄にペーストすることをおすすめします。)

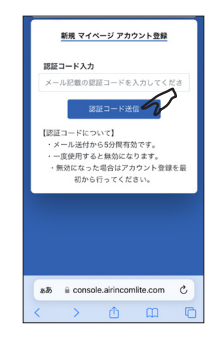

7. 下記画面が表示されると、登録完了です。アカウント登録が完了したら " マイページに入 る " をタップして次の画面に進んでください。

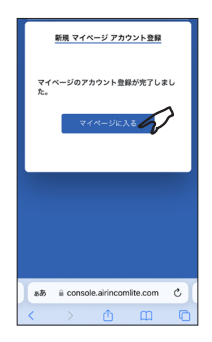

3. マイページ

3-1. マイページにログイン

マイページアカウントに登録したメールアドレスとパスワードを入力して " ログイン " をタッ プします。

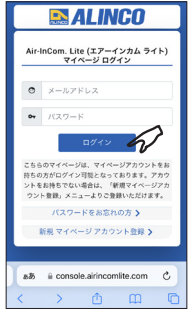

#### 3-2. アプリ ID の登録

Air-InCom Lite にログインするための ID とパスワードを作成します。

1. アプリ ID 管理画面から " アプリ ID 登録 " をタップします。

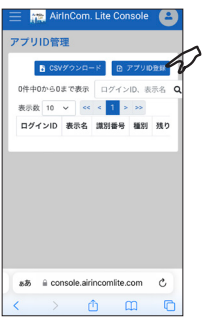

2. 各欄に必要事項を入力し " 登録 " をタップします。※既に使用されているログイン ID を

登録することはできません。

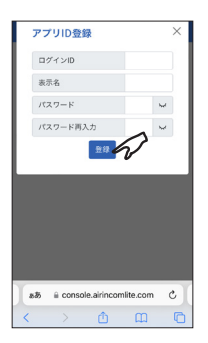

注意 "2-2. マイページアカウントを登 録する"で作成した ID と本項目 で登録するログイン ID は別物で す。

3. マイページ

3."アプリ ID を登録してもよろしいですか?"表示されるので "OK" をタップします。

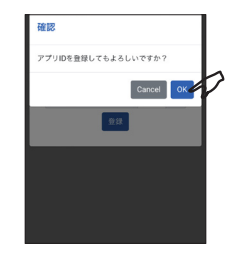

4. アプリ ID 管理一覧に登録したログイン ID が表示されます。

 クーポンコードやプリペイドコードの適用もしくは利用申込が受理されるとログイン ID が 有効化されます。

種別が無効状態では Air-InCom. Lite にログインできません。

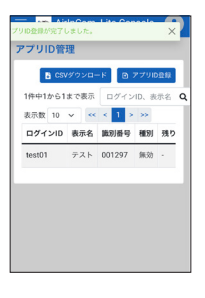

#### 参考

- ・クーポンコードの使用方法は P.12 をご確認ください。
- ・プリペイドコードの使用方法は P.14 をご確認ください。

#### 注意

- ・ログイン ID は登録後に変更、修正できません。
- ・ログイン ID、表示名は任意で設定できますが、以下の点にご留意ください。 (推奨しない事項)個人情報の使用、公序良俗に反する表示など (禁止事項)他者のなりすまし、第三者に損害その他何らかの不利益が及ぶ表示など
- ・表示名はアプリやマイページ内で使用され、他のユーザーに対して公開されます。
- 4-1. シークレット CH 登録
	- 1. 左上の " メニューキー " をタップし、" シークレット CH 管理 " をタップします。

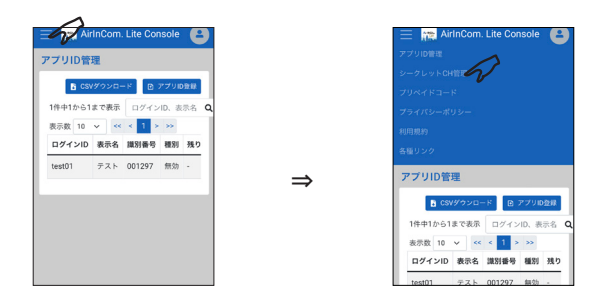

2." シークレット CH 登録 " をタップします。チャンネル名を入力し " 登録 " をタップします。 " シークレット CH を登録してもよろしいですか? " と表示されるので、"OK" をタップし

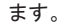

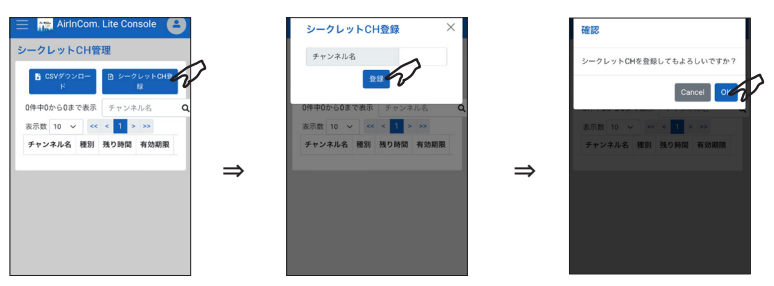

3." シークレット CH 登録が完了しました。" と表示されると登録完了です。 プリペイドコードの適用、もしくは利用申込が受理されるとシークレット CH が有効化され ます。種別が無効状態ではシークレット CH はご使用になれません。

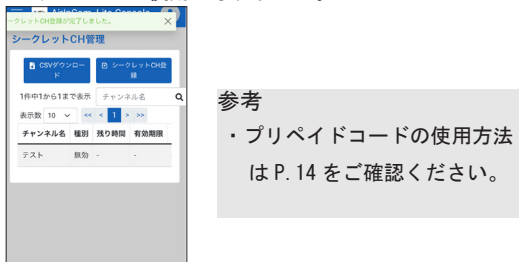

### 4. シークレット CH 登録

#### 4-2. ユーザーの追加

シークレット CH のユーザーを追加します。

※シークレット CH の種別が " 無効 " の場合、ユーザーを追加することができません。

1. 参加者の欄からユーザーを追加したいシークレット CH を選び、タップします。 その後 " 参加者追加 " をタップします。

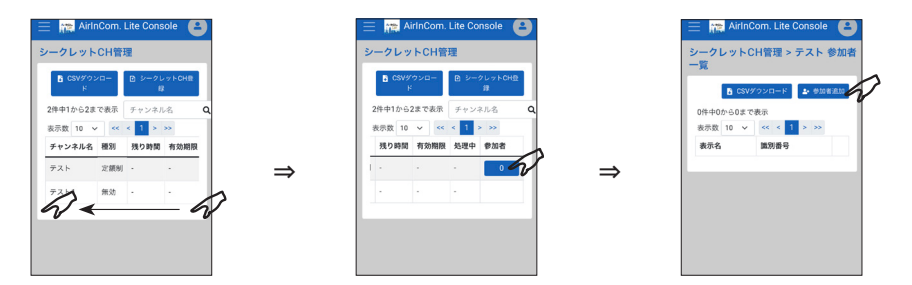

2. 追加したいユーザーを選び、右側のチェックボックスをタップします。チェックが付い たことを確認した後、" 追加 " をタップします。

" 参加者を追加してもよろしいですか? " と表示されるので、"OK" をタップします。

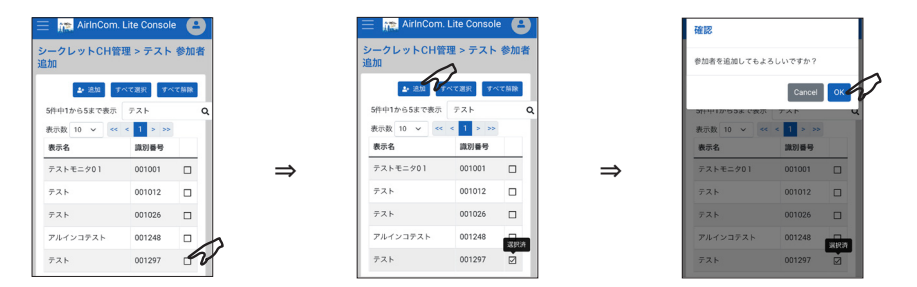

3." 参加者追加が完了しました。" と表示されると登録完了です。

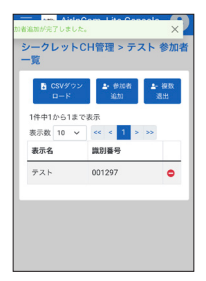

#### 4-3. ユーザーの削除

シークレット CH からユーザーを退出します。

※シークレット CH の種別が″無効″の場合、ユーザーを退出させることはできません。

1 つのアカウントのみ削除したい場合

1. 参加者の欄をタップします。退出させたいユーザーを選び、右側の " ー " をタップします。

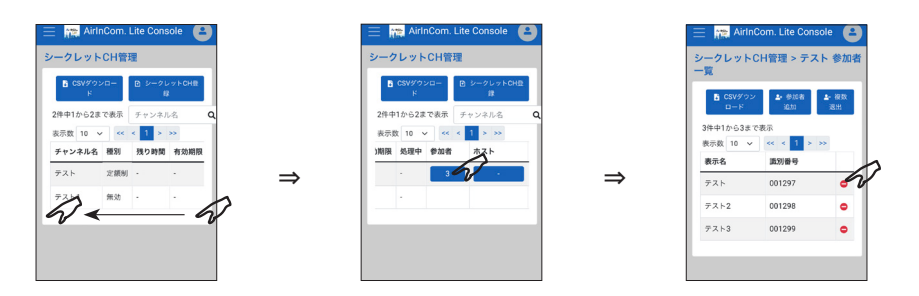

2." 参加者を消去してもよろしいですか? " と表示されるので、"OK" をタップします。

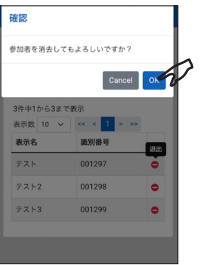

3." 参加者消去が完了しました。" と表示されると削除完了です。

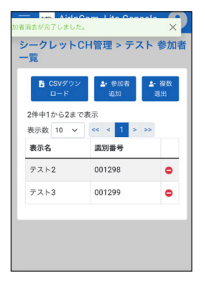

複数のアカウントを削除したい場合

1. 参加者の欄をタップします。その後 " 複数退出 " をタップします。

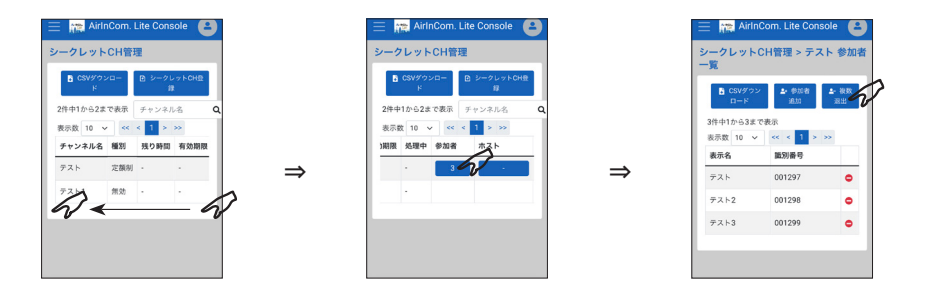

2. 退出させたいユーザーを選び、右側のチェックボックスをタップします。チェックが付い たことを確認した後、" 退出 " をタップします。

" 参加者を消去してもよろしいですか? " と表示されるので、"OK" をタップします。

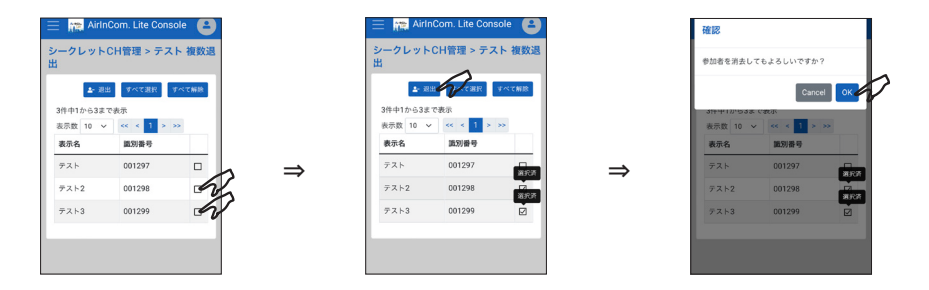

3." 参加者消去が完了しました。" と表示されると削除完了です。

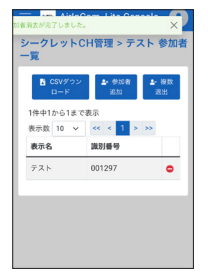

#### 4-4. ホスト登録

ホスト登録をすることにより、アプリ内でシークレット CH の参加者の追加、削除ができるよう になります。※ホスト登録は 1CH につき 1 アカウントのみ登録できます。

1. ホスト欄をタップします。その後 " ホスト設定 " をタップします。

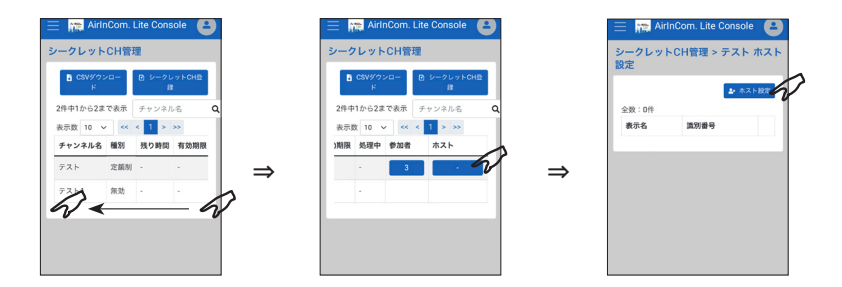

2. ホスト設定したいユーザーを選び、右側の○をタップします。 ◎になったことを確認した 後、" 追加 " をタップします。

" ホストを設定してもよろしいですか? " と表示されるので、"OK" をタップします。

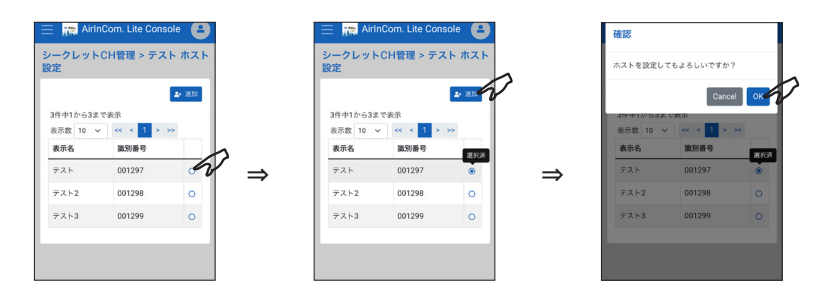

3." ホスト設定が完了しました。" と表示されるとホスト設定完了です。

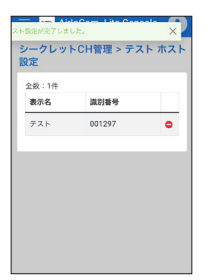

5. クーポンコードの使用方法

1. アプリ ID 管理画面からクーポンコード欄の " 入力 " をタップします。

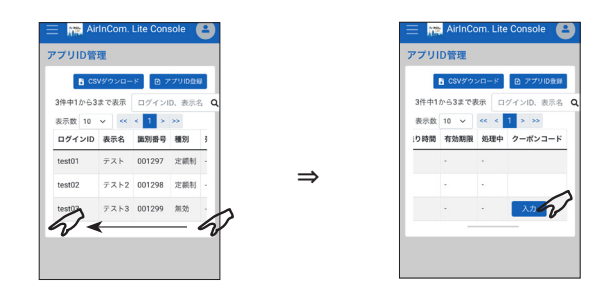

2.Air-InCom Lite 対応無線機の機種を選択し、シリアル番号、クーポンコードを入力し " 適用 " をタップします。

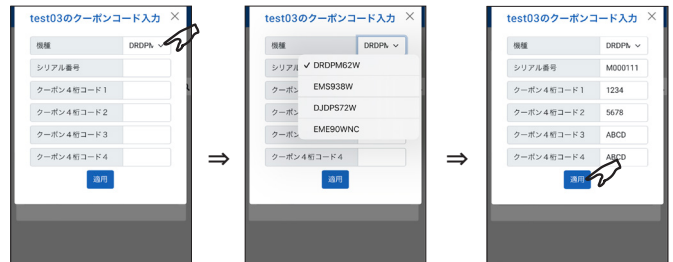

クーポンコード例)

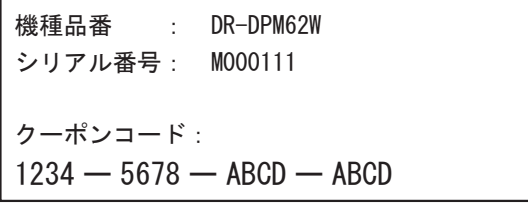

## 5. クーポンコードの使用方法

3. "クーポンコードを適用してもよろしいですか? " と表示されるので、"OK" をタップしま す。

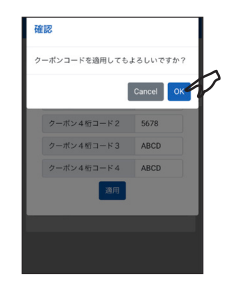

4." クーポンコード適用が完了しました。" と表示されるとクーポンコードの適用が完了しま す。

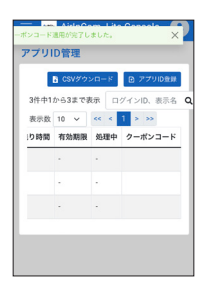

注意

・クーポンコードの入力を 5 回間違えると、約 1 日間プリペイドコードの入力ができ なくなります。

6. プリペイドコードの使用方法

1. 左上の"メニューキー"をタップし、"プリペイドコード"をタップした後、"コード有効化" をタップします。

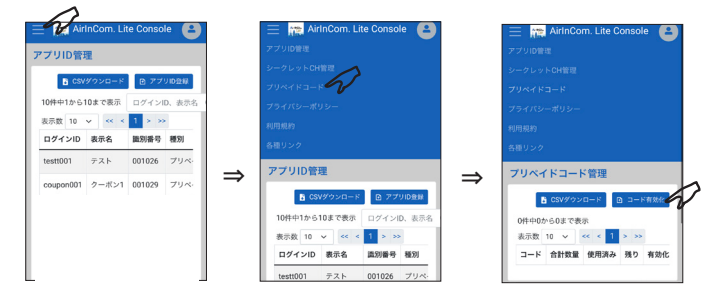

2. プリペイドコードを入力し、"適用"をタップします。

 "プリペイドコードを有効化してもよろしいですか?"と表示されますので、"OK"をタッ プします。

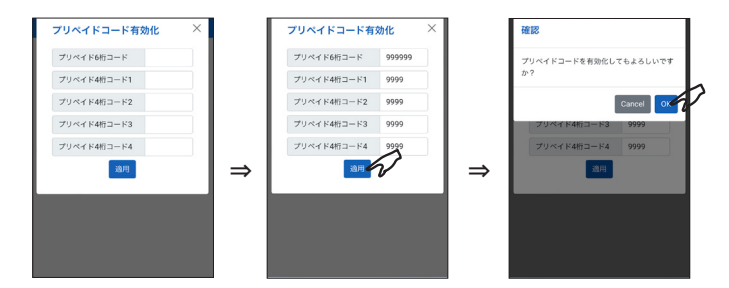

3."プリペイドコード有効化設定が完了しました。"と表示されるとプリペイドコードをログ イン ID (アプリ ID) やシークレット CH の時間に割り当てることができます。

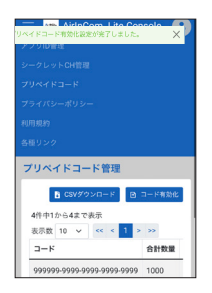

4. メニューキーを閉じ、使用するプリペイドコードの"編集キー"をタップします。

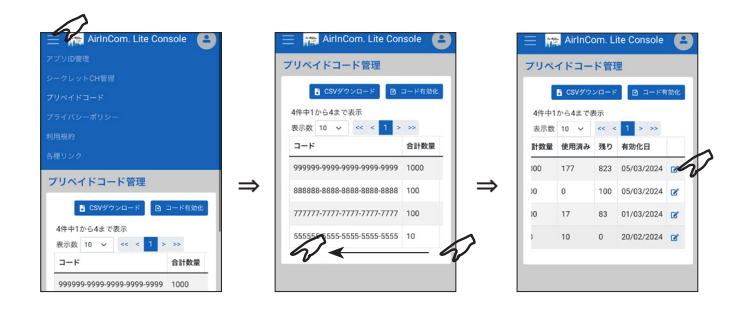

5."アプリ ID 割当"をタップします。( 以下、アプリ ID にプリペイドコードの時間を割り 当てる場合の例です。シークレット CH にプリペイドコードの時間を割り当てたい場合は "シークレット CH 割当"をタップしてください。)

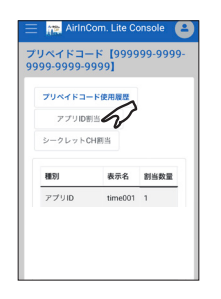

6. "+"をタップし、プリペイドコードを割り当てたい個数を選択後、"割当実行"をタップ します。

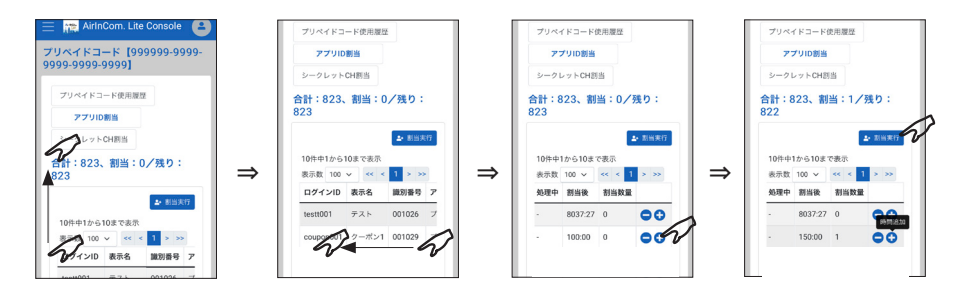

# 6. プリペイドコードの使用方法

7. "割当を実行してもよろしいですか?割当を実行した後、取消や変更はできません。"と 表示されますので、"OK"をタップします。 "プリペイドコード割当を受付しました。~"と表示されます。処理中の欄に 4. の項目で 選択した割当時間が表示され、"-"と"+"が消えます。その後、数十秒~約1分後に処 理中の欄の時間が消え、"-"と"+"が表示されるとプリペイドコードの割当完了です。

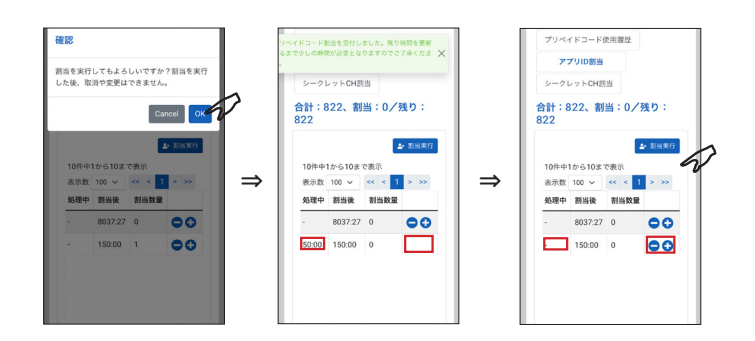

#### 注意

・プリペイドコードの入力を合わせて 5 回間違えると、約 1 日間プリペイドコードの入 力ができなくなります。

- ■仕様・定格は予告なく変更する場合があります。
- ■本書の説明用イラストは、実物とは状態や形状が異なる、一部の表示を省略している、など の場合があります。
- ■本書の内容の一部、または全部を無断転載することは禁止されています。

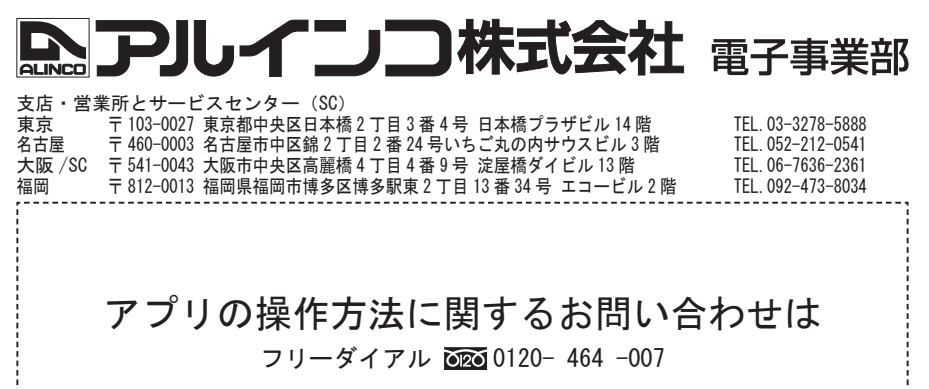

全国どこからでも無料で、サービス窓口につながります。

E メールによるお問い合わせは下記の E メールアドレスで承ります。

alinco cloudservice@alinco.co.jp

受付時間/ 10:00 ~ 17:00 月曜~金曜(祝祭日及び 12:00 ~ 13:00 は除きます)

- ・Alinco、アルインコ、Alinco/ アルインコ のロゴは、米国および他の国々で登録されたアル インコ株式会社の商標です。
- ・QR コードは株式会社デンソーウェーブの登録商標です。

 その他、本書に記載されている会社名、製品名は各社の商標または登録商標です。 ◎ マーク、◎ マーク、TM 等の表示は省略することがあります。

> Copyright Alinco,Inc. PW0009E FNFH-NG